# 電子資料提供システム活用ガイド Tips 1 DOGS Plusの利用方法

### 何が検索できるの?

- ●電子資料(電子ジャーナル、電子書籍、 データベース、電子ジャーナル内の記事や 論文)
- ●本学所蔵の冊子資料(図書、雑誌) ●学術リポジトリ

- ・任意のキーワードで、学内で使える電子資料と本学 所蔵の冊子資料を幅広く検索したい場合。 ・電子ジャーナルやデータベースに収録されている、 記事や論文を検索したい場合。
- アクセスはこちら⇩

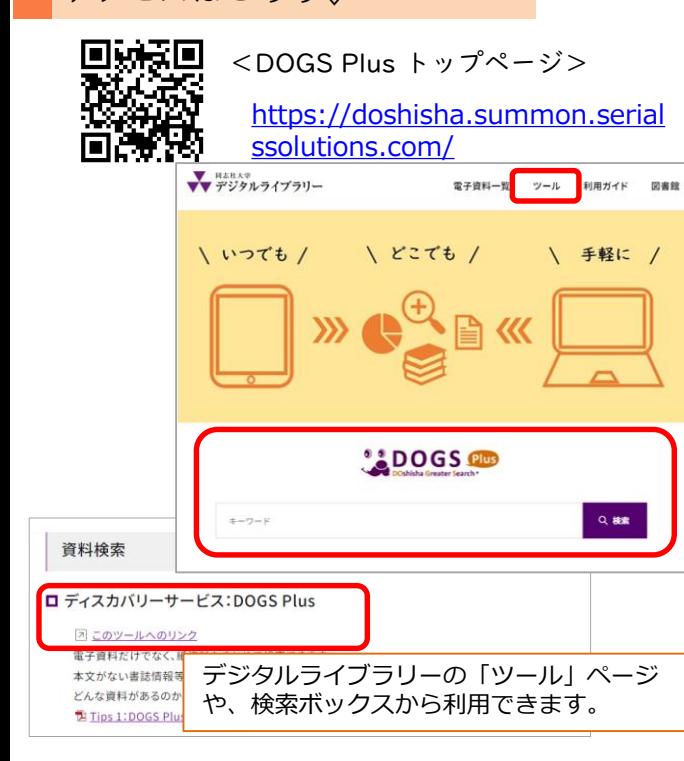

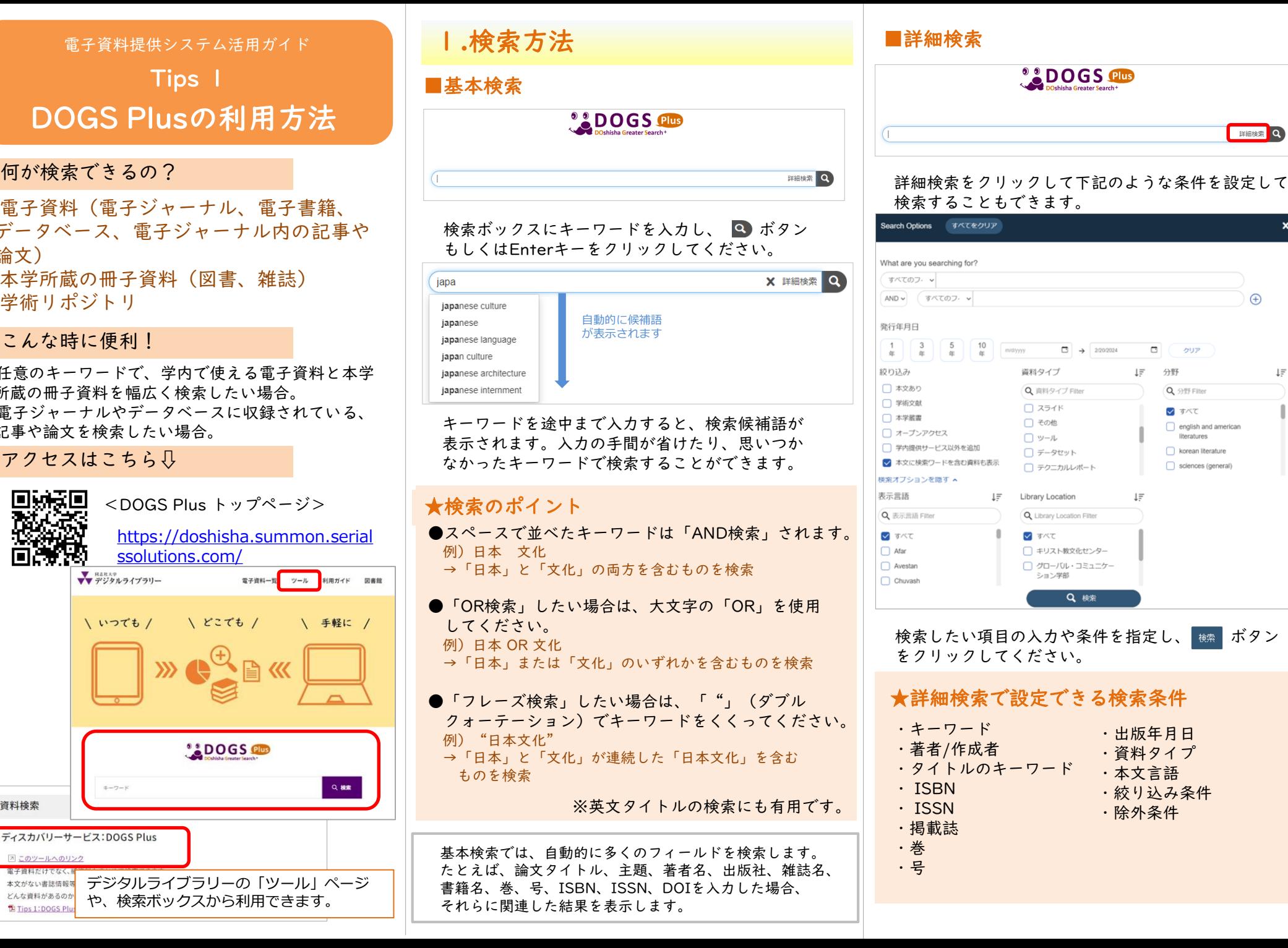

**EXAMPLE 2** 

 $\bigoplus$ 

 $\Box$ 

1F 分野

 $l \equiv$ 

クリア

Q 分野 Filter

√ すべて

english and american

literatures

 $\Box$  korean literature

sciences (general)

# 2.検索結果から目的の資料を探す

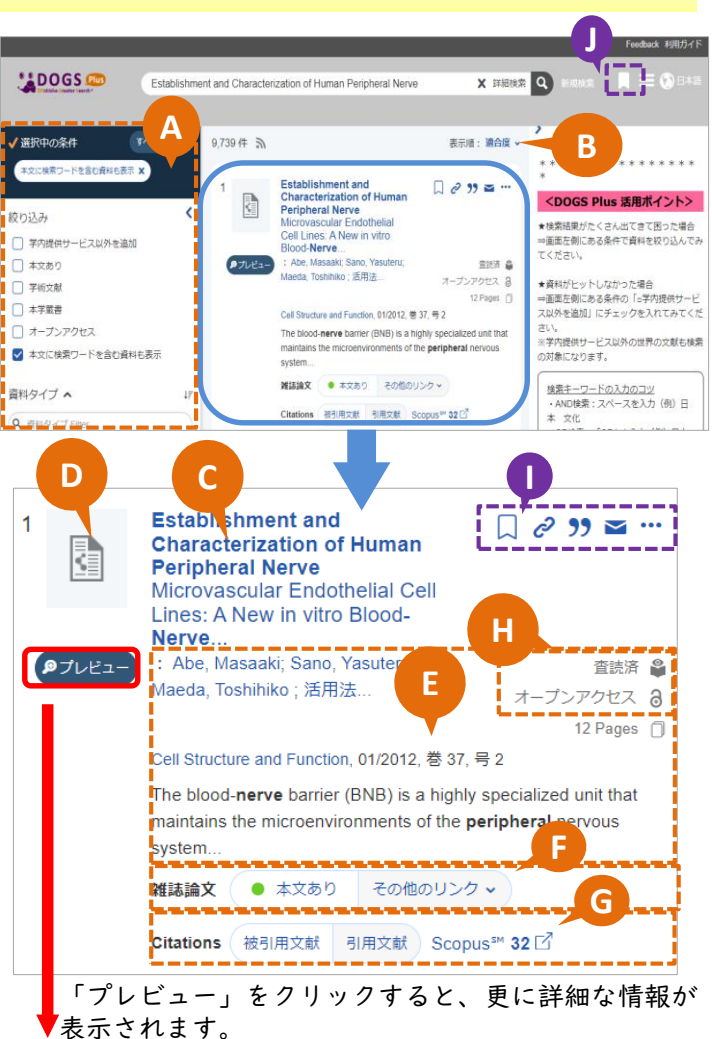

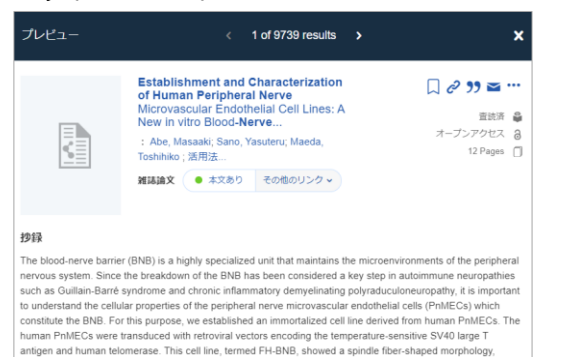

## **A** 検索結果を絞り込む(ファセット)

資料タイプ、主題、発行年月日、本文言語などで検索 結果を絞り込むことができます。 チェックを入れると自動的に検索結果が更新されます。

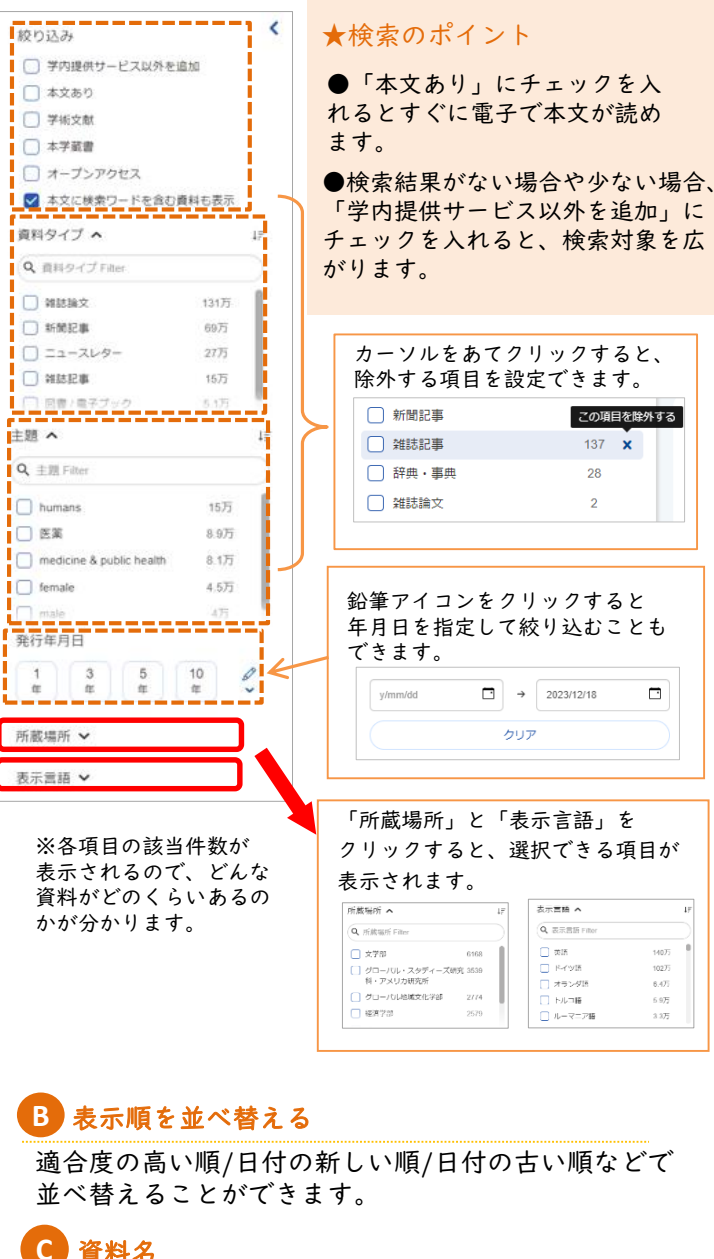

雑誌名、書籍名、論文タイトルなどが表示されます。

**C**

#### **D** 表紙画像/資料アイコン 表紙画像や資料タイプを示すアイコンが表示されます。 例)  $\mathbb{L}$ 図書 雑誌論文 新聞記事 学位論文 書評 特許 政府文書 会議録 **E** 書誌情報 著者名や巻、号、ページなどが表示されます。図書の 要旨や目次情報もあれば表示されます。 **F** リンクURL 冊子資料は所蔵情報や現在の貸出状況、電子資料が読 めるものは「本文あり」、書誌情報のみのものは「書 誌情報のみ」と表示されます。本文や、本文へナビ ゲートするArticle Linker、DOORSの検索結果画面な どへリンクされています。 この項目を除外する ※Article Linkerの使い方については 「Tips3Article Linkerの利用方法」を参照してください。 引用文献 / 被引用文献 / Scopusの被引用スコア **G** 引用文献/被引用文献/Scopusの被引用スコアを表示 します。 査読済/オープンアクセス **H**  $\Box$ 【査読済】この論文が査読を受けたものである 【オープンアクセス】無料で閲覧できる論文である **I** 資料情報を保存する 文献情報を一時的に保存 パーマネントリンクのURLをコピー 14075 10277  $6.475$ 指定したフォーマットで文献情報を表示  $6.9\%$  $3.375$ ■ 指定したフォーマットで文献情報をメールで送信 各種文献管理ツールに文献情報をエクスポート  $\cdots$ **J** 保存した文献情報を見る ブックマークアイコン まクリックすると、保存し た資料情報を確認することができます。

同志社大学図書館 2024.2